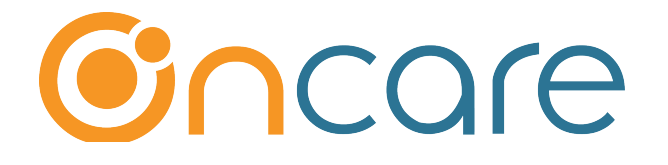

# **Parents (Authorized Persons)** Sign In/Out

**User Guide** 

Last update September 10, 2018

#### **Contents**

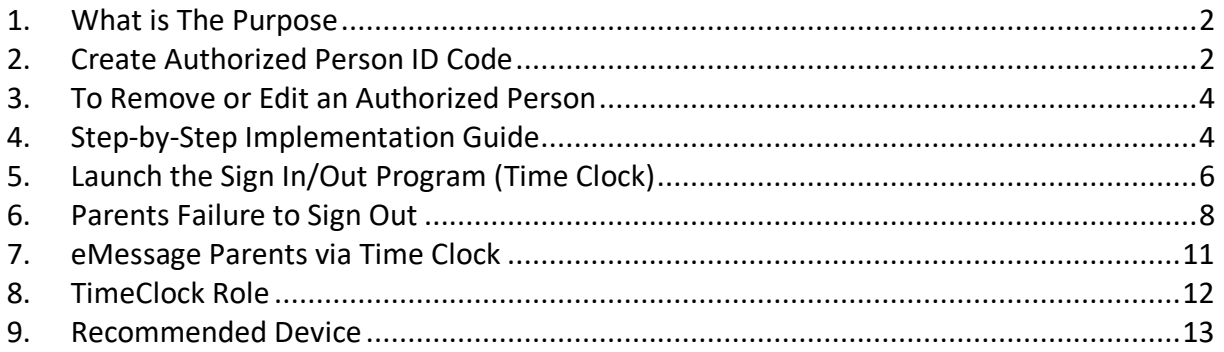

### **1. What is The Purpose**

Parents and/or authorized persons can digitally sign the child in and out through OnCare replacing a paper sign in/out sheet.

This User Guide covers the steps in setting up and using the sign in/out functions within OnCare.

# **2. Create Authorized Person ID Code**

Each authorized person should have his/her own ID code per childcare licensing requirement. There should be no sharing of ID codes. The ID code acts as a signature.

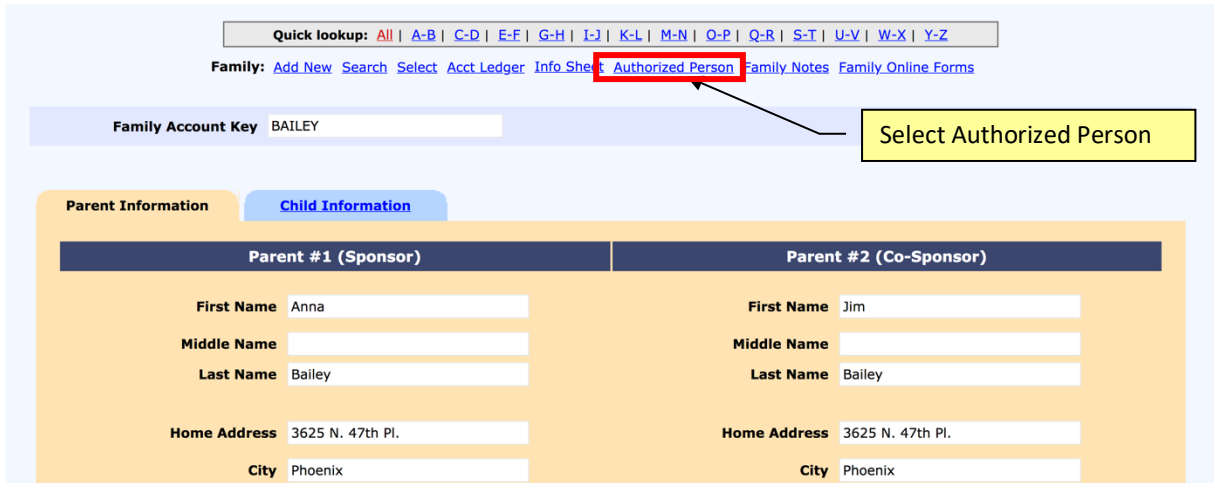

#### Access Path: Family Accounting → Family Record → Authorized Person

When you add a sponsor (parent #1) and co-sponsor (parent #2) in OnCare, the system **AUTOMATICALLY GENERATES** a unique 4-digit PIN (ID Code) for each of the parents.

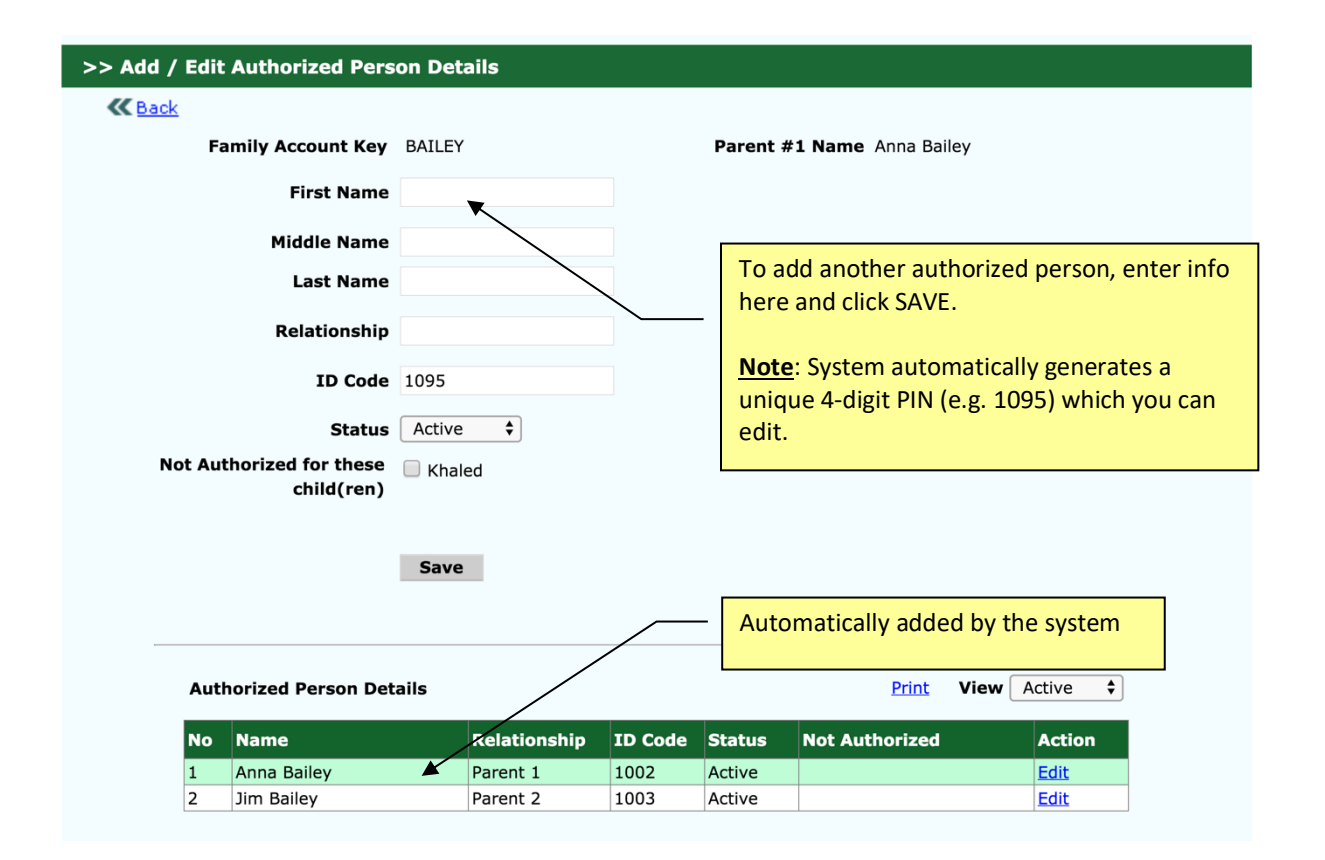

You can **CHANGE** the 4-digit PIN by clicking Edit as long as the PIN is unique within your center.

In addition to the parents, OnCare allows as many authorized persons as needed. All authorized persons are listed in the table below.

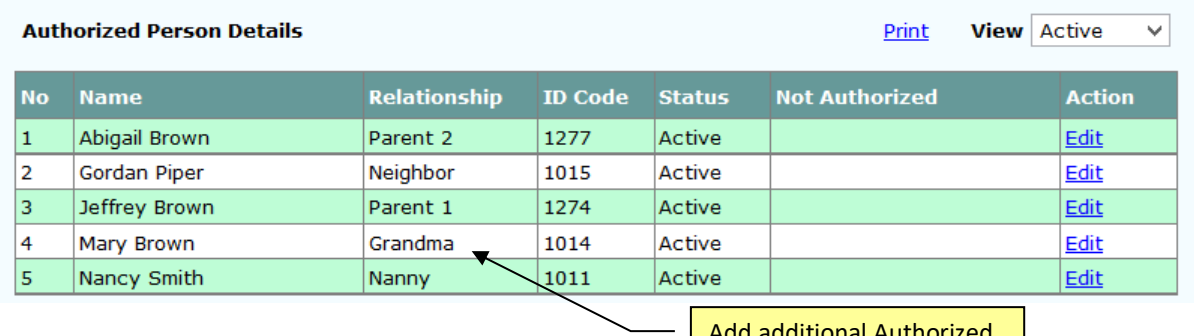

additional Authorized person here as needed

### **3. To Remove or Edit an Authorized Person**

To remove an authorized person or change the status from Active to Inactive, click on Edit of that person. Change the status from Active to Inactive and click Save.

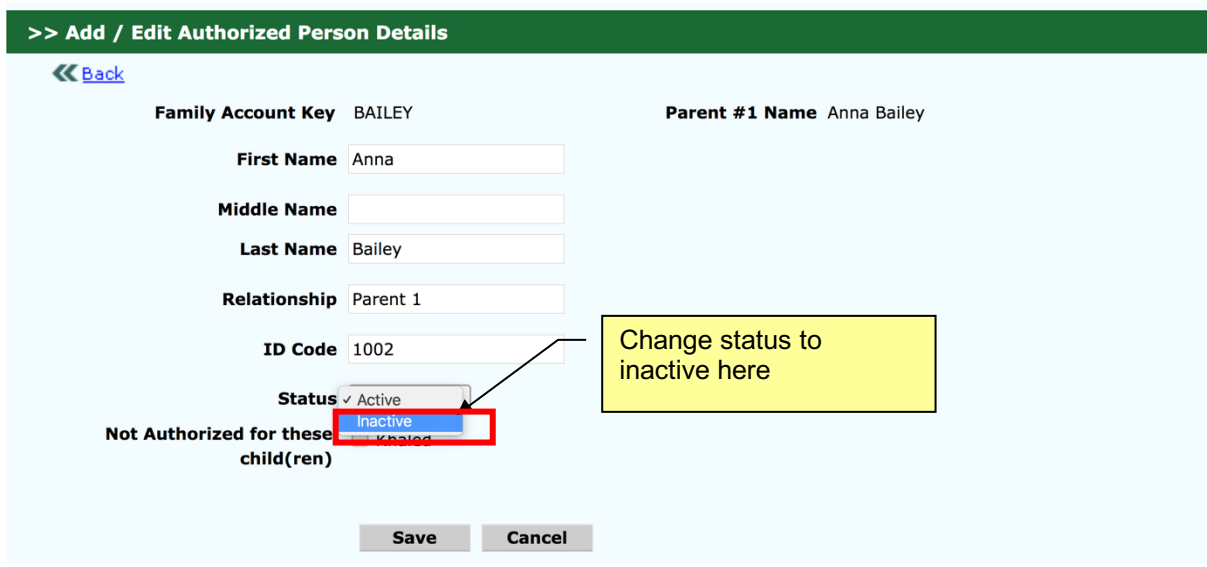

#### **4. Step-by-Step Implementation Guide**

When implementing OnCare's Sign In/Out function for the first time, follow these stepby-step instructions.

- a) Run ID Code by Authorized Person Report
- b) Notify each Authorized Person of their ID code (e.g. hand out on paper)
- c) The ID Code by Authorized Person Report needs to be readily available for the first few days of the electronic Sign In/Out launch (e.g. staff member at the sign in/out kiosk). Many people will forget their code and need reminders in the beginning.

To run ID Code by Authorized Person Report, access path: **Time & Attendance** à **Attendance Reports** à **ID Code by Authorized Person**

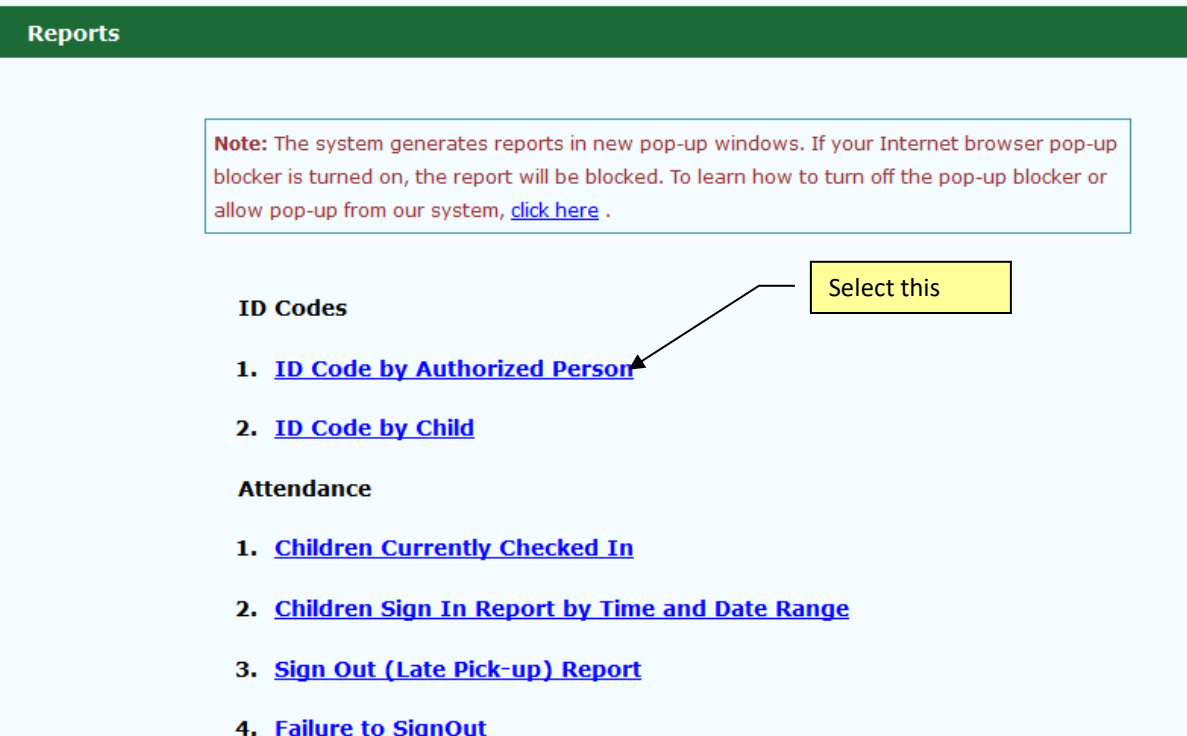

A report of Sign In/Out ID code sorted by authorized person last name:

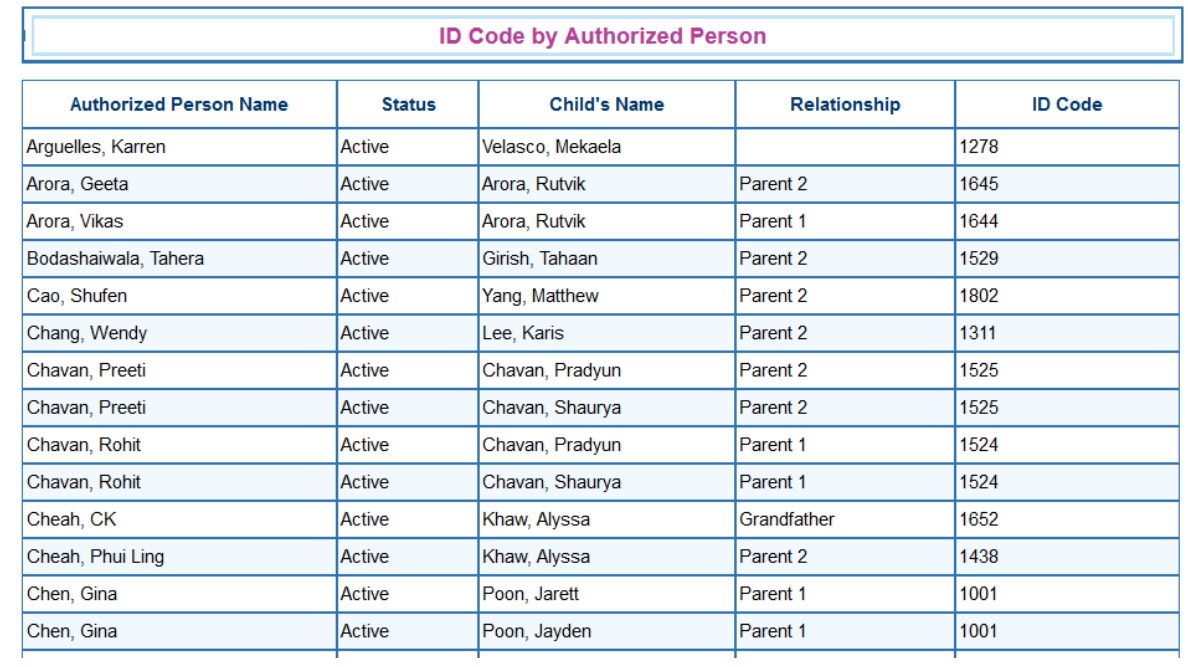

# **5. Launch the Sign In/Out Program (Time Clock)**

OnCare is a fully web-based program therefore a device/PC that is connected to the internet is needed to launch the electronic Sign In/Out function. On the designated Sign In/Out device, login to OnCare, select the Time / Attendance Tracking module, then select Launch Sign In/Out Program:

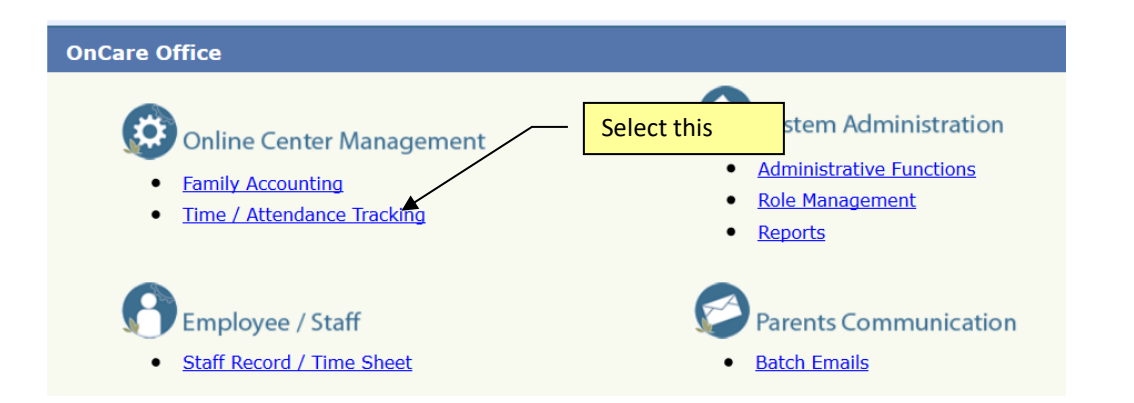

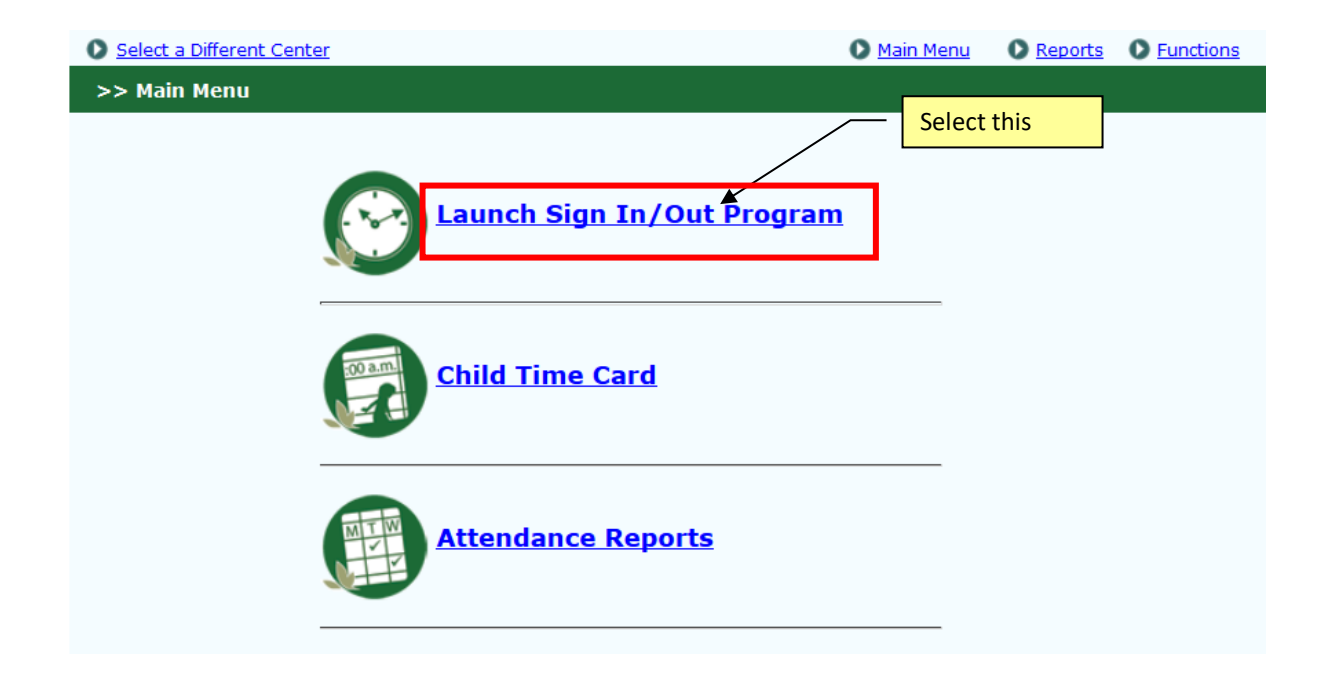

All Authorized Persons can use this interface to sign the child in and out of the center.

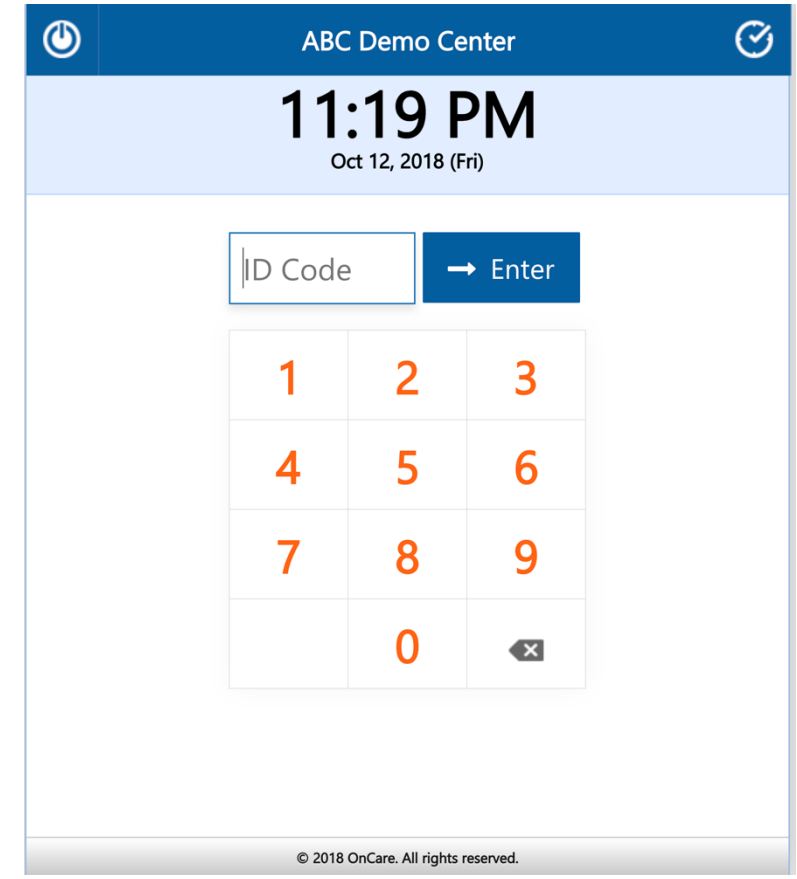

### **6. Parents Failure to Sign Out**

If parents or other authorized persons forget to sign out the following steps show how you can identify the parents who fail to sign out and rectify the situation without needing to know the Authorized Person ID Code. In the Time/Attendance Tracking module, select Reports, then select Failure to Sign Out.

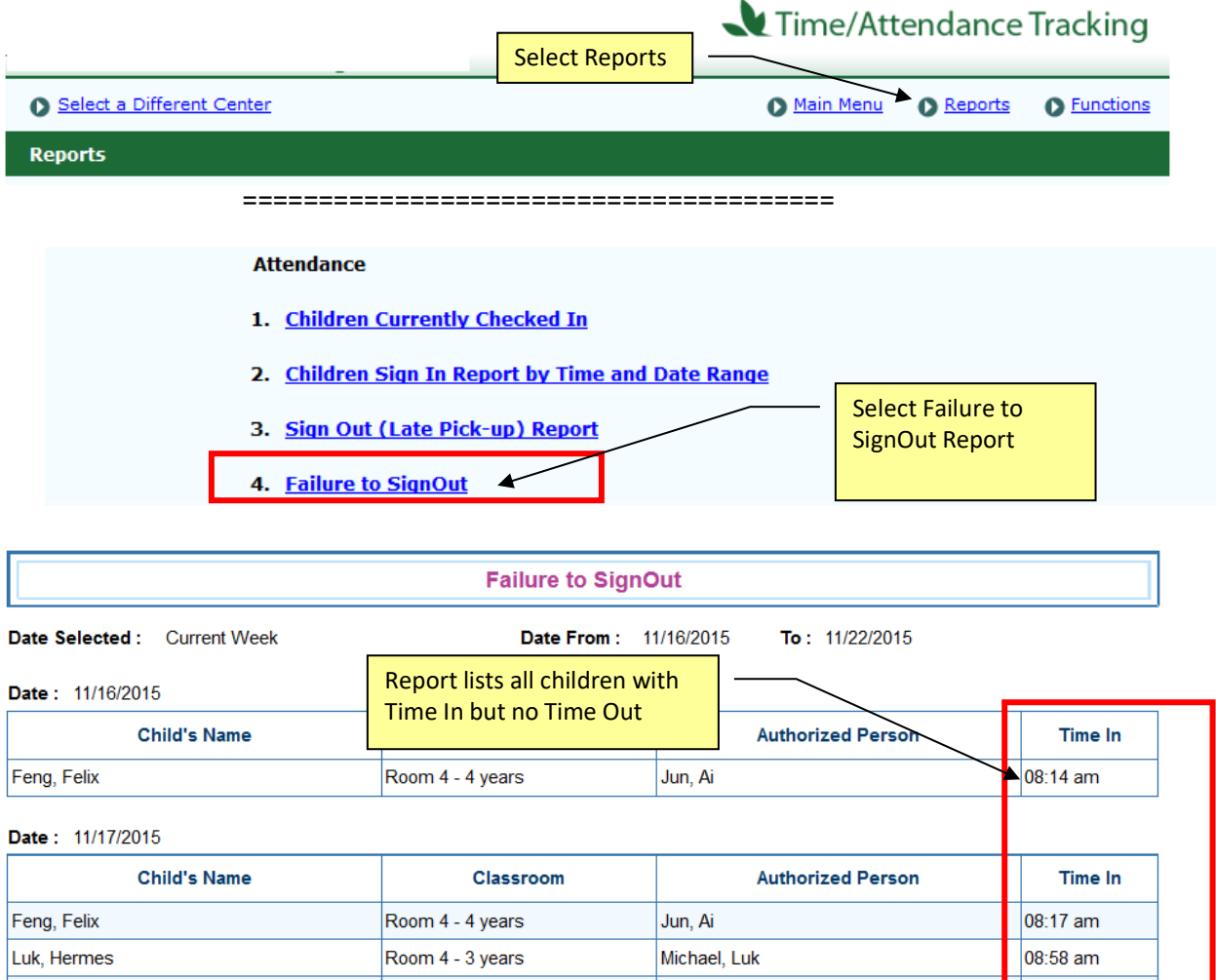

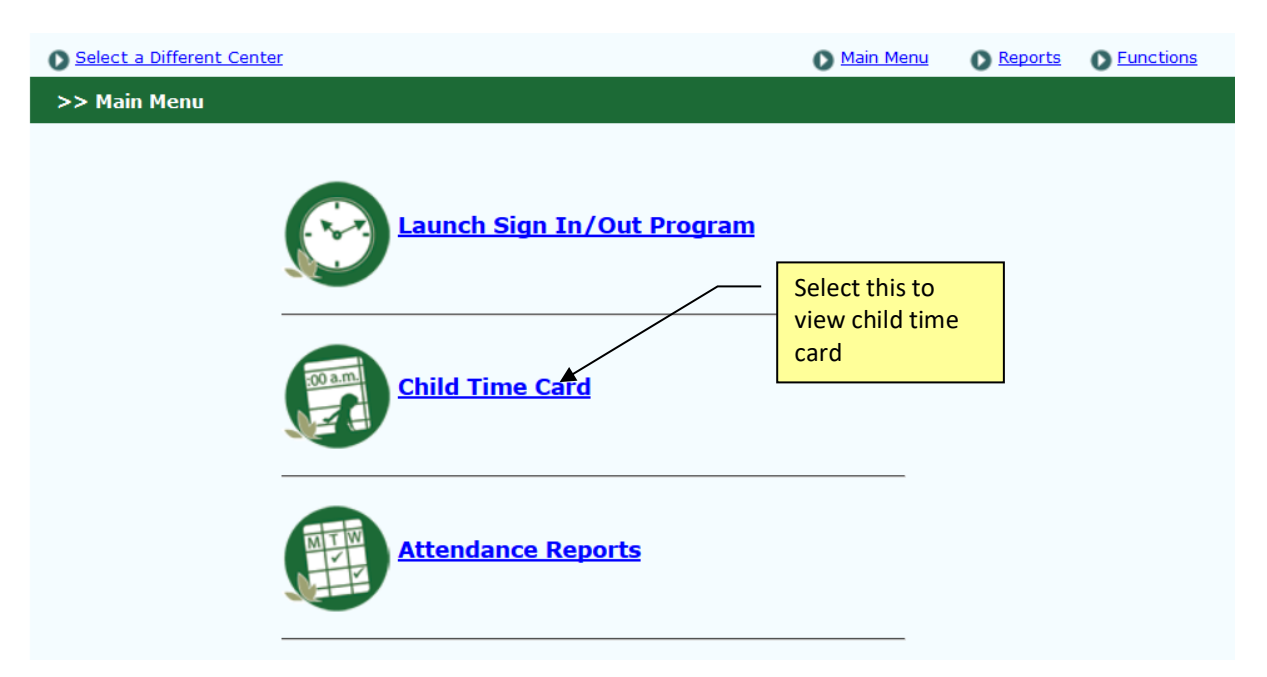

To correct the record, follow the steps below to fill in the missing time out for a child:

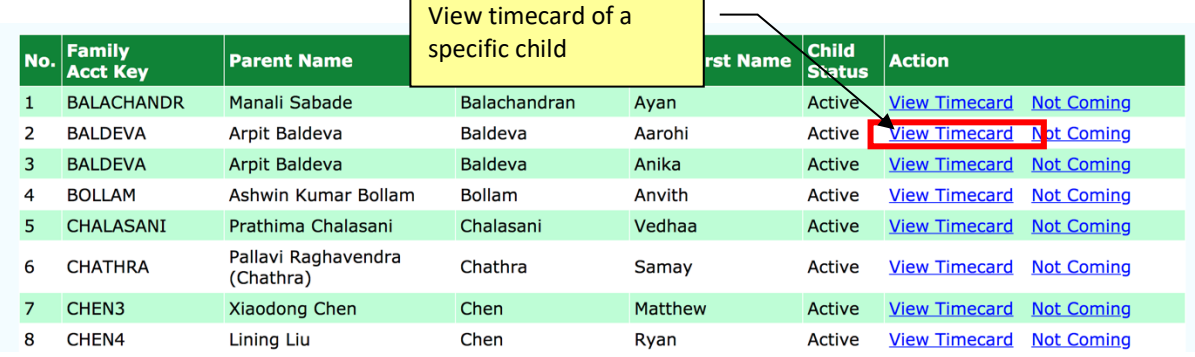

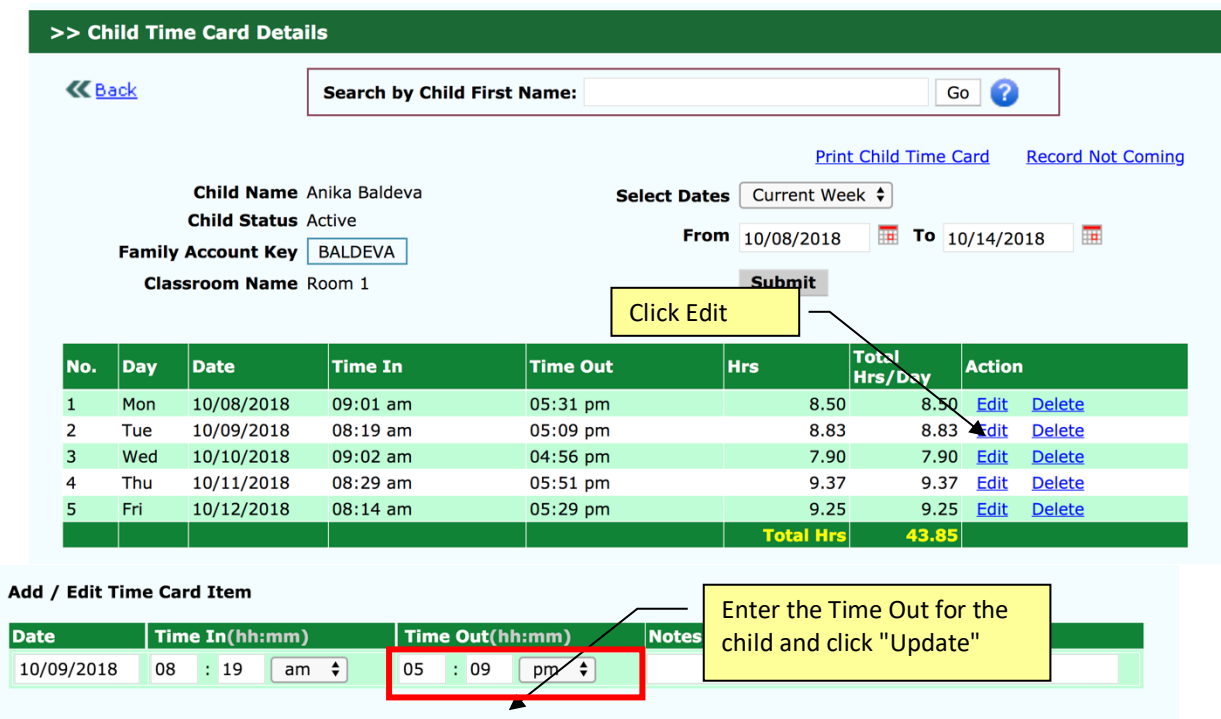

Back Update Cancel

# **7. eMessage Parents via Time Clock**

The eMessage function allows short messages displayed to one or more parents at the time of Sign In/Out. In the Time & Attendance module, click Functions, then click eMessage Families to compose the message. Click Continue…...

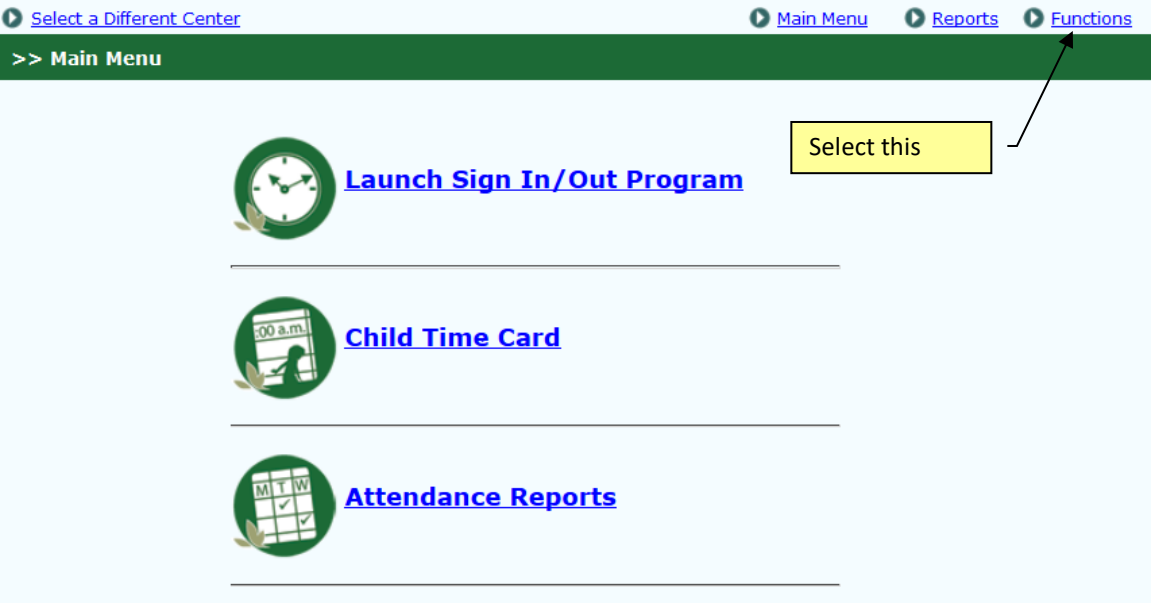

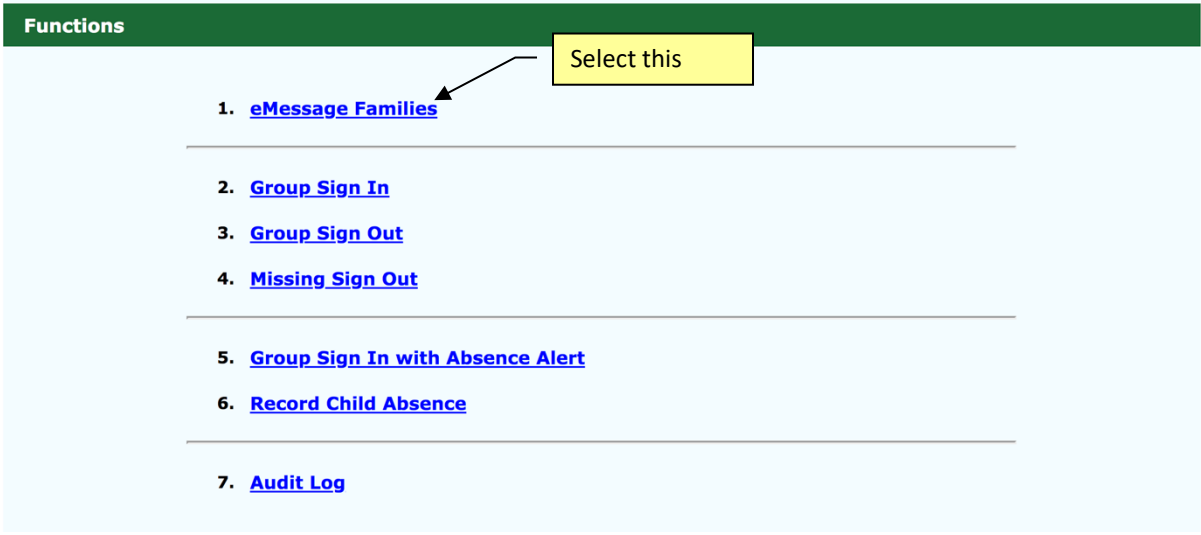

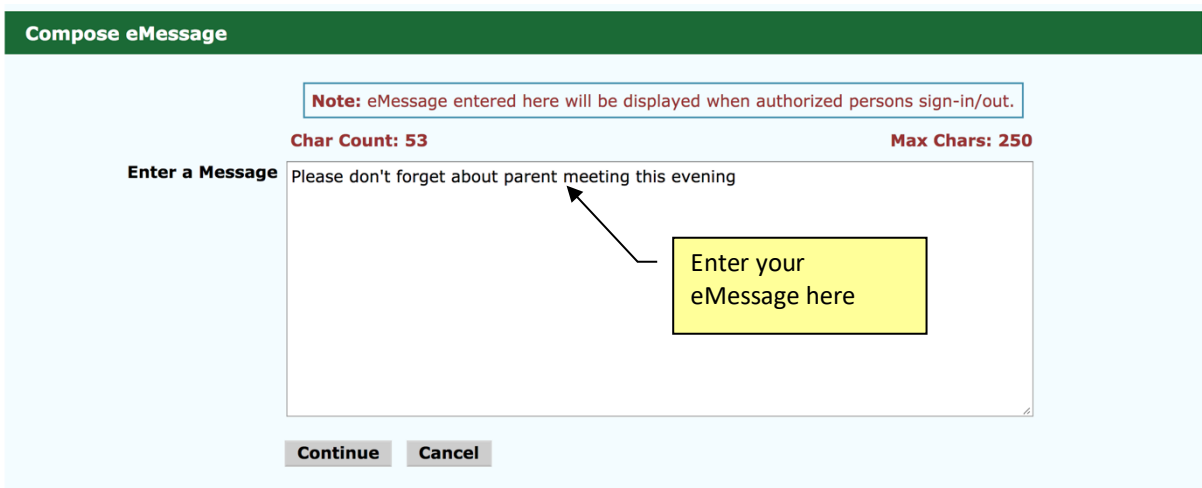

When the Authorized Person signs in on the Time Clock, the eMessage is displayed. The Authorized Person must click OK to continue to the Sign In function

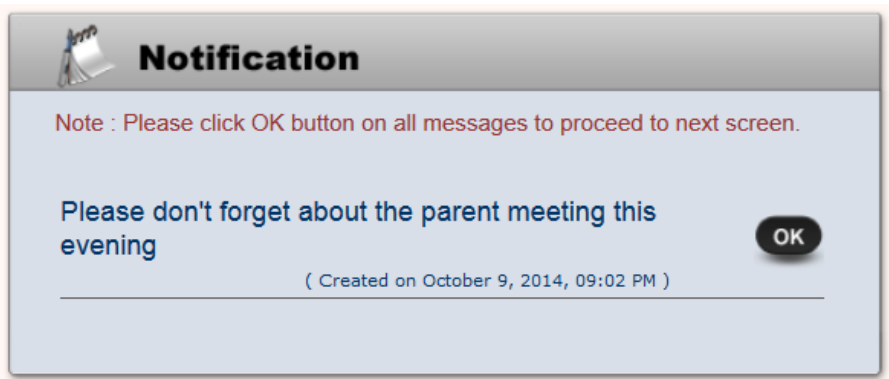

#### **8. TimeClock Role**

OnCare allows your account Company Super User to manage user access to the system by role. For example, the Company Super User can create a role call "TimeClock" to limit access to only to launch the time clock only and nothing else.

You can then create a general user account named "<< your center initials>>timeclock" and then assign the timeclock role to this user.

With this setup can you give this limited user login to your center opener and closer. This way if there is any issue with the timeclock and someone needs to reboot the computer and relaunch the OnCare timeclock, the designated staff can do it without having to wait for the director.

# **9. Recommended Device**

You can use regular PC, laptop or tablet as the sign in out device, as long as the device is connected to the Internet.

You can get iOS or Android tablets.

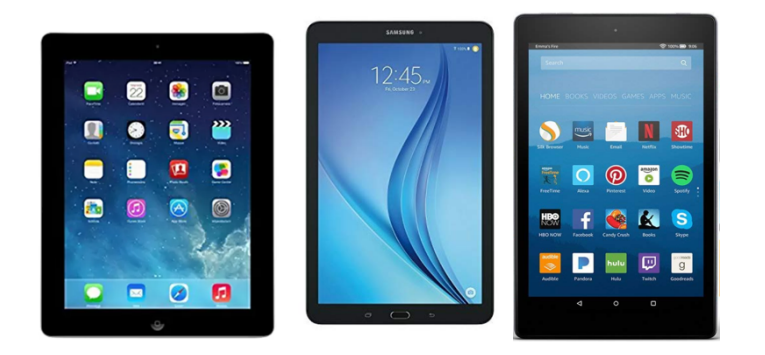

You can search online for the suitable **KIOSK STAND** to secure the tablet.